1.1. The General Biopsy Functions

Tracking and locating biopsy positions as well as assigning the lab results to the respective biopsies will help in focal therapy and general therapy. For this reason Encage Target Plus allows the user to plan the required biopsies. It is advantageous to use a tracking stepper in this case.

The biopsy functions are located:

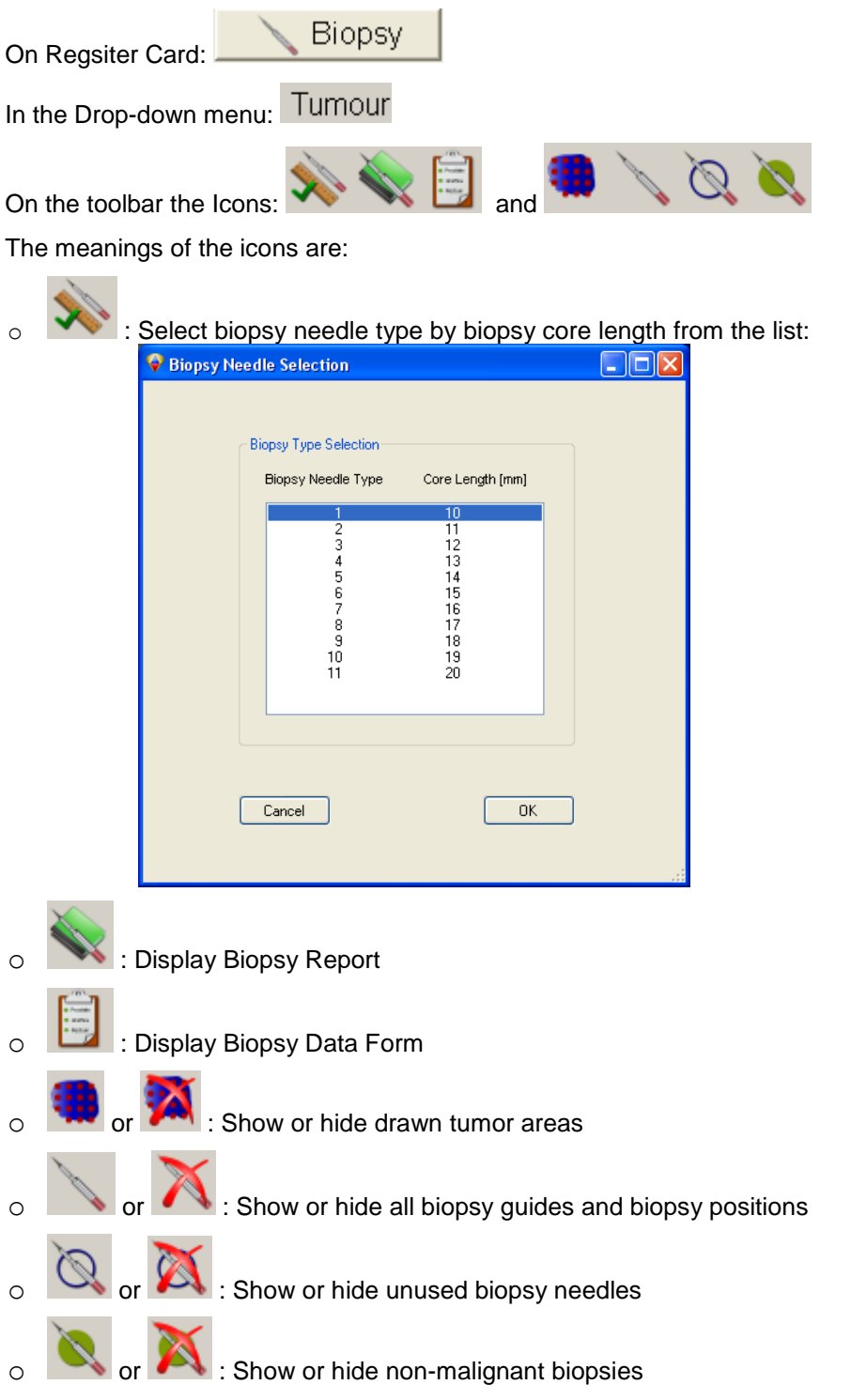

In order to use the biopsy functions calibrated ultrasound images must have been collected as described above. It is then advantages to draw in the required organ contours (see chapter "Drawing Organ Contours into Ultrasound Images and other Image Types"). After that has been

completed swith to the register card **E** Biopsy | That register card includes all required biopsy functions as well as the fuctions required to draw recognized tumor areas into the images.

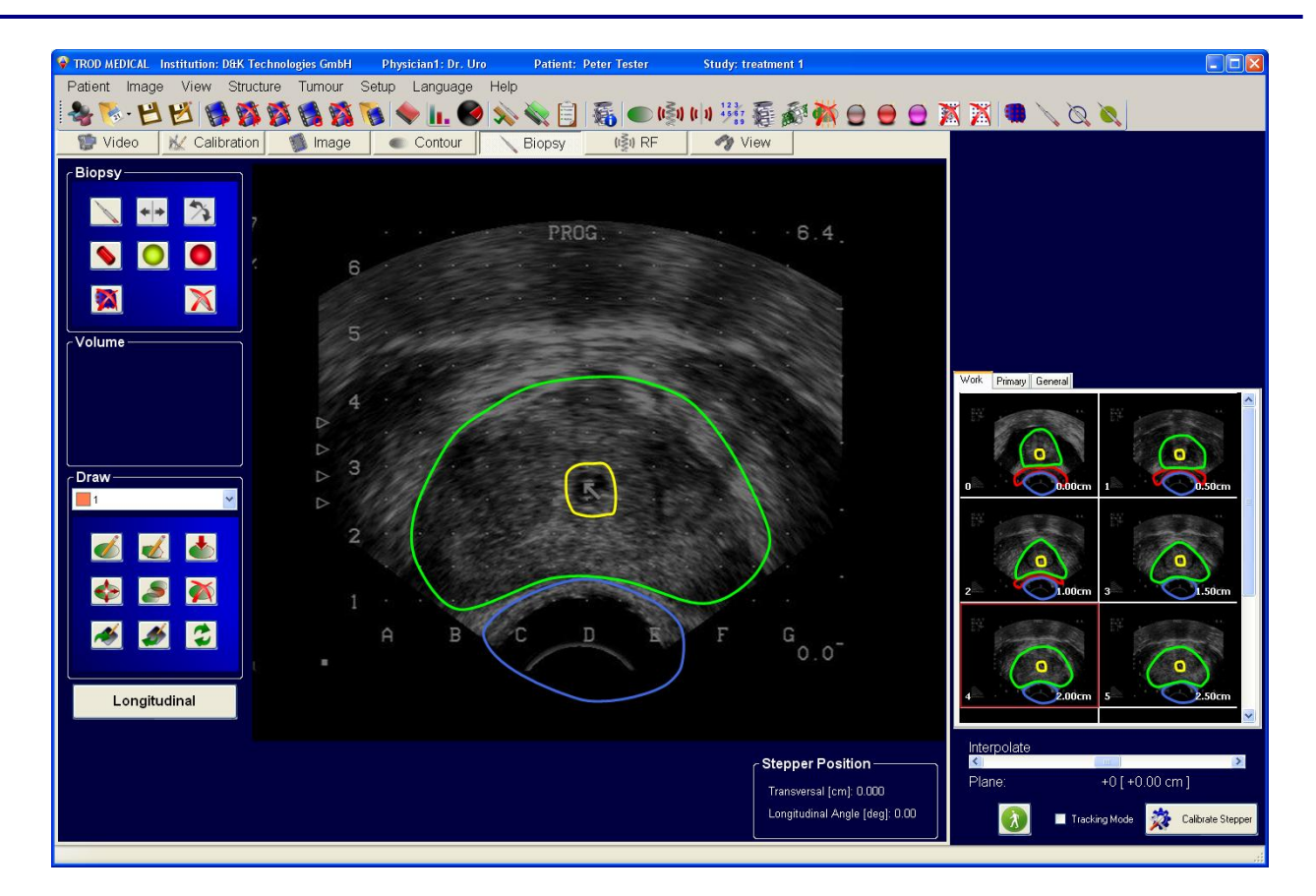

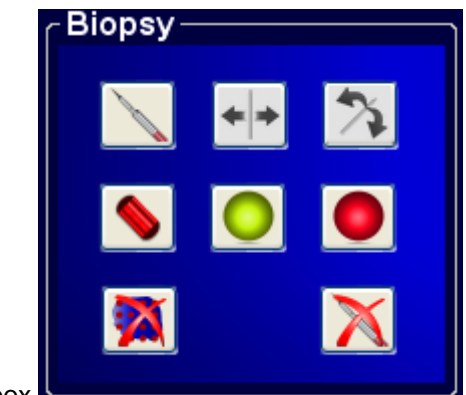

The box **interest in the required biopsy functions:** The box

**O** : Determin the x, y-position of a planned biopsy guide line by selecting this function and the clicking at the required position in the main image window. The position in the

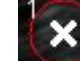

image is marked with a **. The number designates the biopsy to be acquired.** Only one biopsy per guide position can be acquired. A right mouse click will delete that mark. Until actual biopsies have been acquired the biopsy positions will renumber automatically. After that the numbers will always count upward and deleted positions numbers will not be reused. Thus it is advatagious to first definy all the x, y-position for all biopsies planned. Up to 50 biopsies are possible.

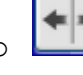

Move a biopsy guide line. This function only works in longitudinal display on biopsy guide positions. If a planned biopsy postion is to be move somewhere else then fist

click and the delete a planned position and the place the quide somewhere else.

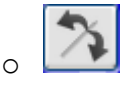

Bend a biopsy guide line. This function only works in longitudinal display on biopsy guide positions.

Place a biopsy core, i.e. complete a biopsy. The poison of the core defines the exact position in x-, y-, z-coordinates from which the biopsy sample was taken. The position is marked as  $\blacksquare$  in the main image. A yellow color markes the sample as undefined at the time. After the biopsy samples have been analyized the bioipsy cores can only be benign or malignate. By clicking the biopsy mark it will change its color to to designate a benign sample. In order to go back to undefined just click the mark again with a right mouse click. After the biopsy samples have been analyized the bioipsy cores can only be benign or malignate. By clicking the biopsy mark it will change its color to the state of designate a malignate sample. In order to go back to undefined just click the mark again with a right mouse click.

If tumors haved been drawn into the images they can all be removed at once after a prompt if this icon is clicked.

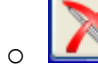

This function will delete all unused biopsy quide lines.

After the biopsies have been taken the user can click the tool and display all the biopsy results:

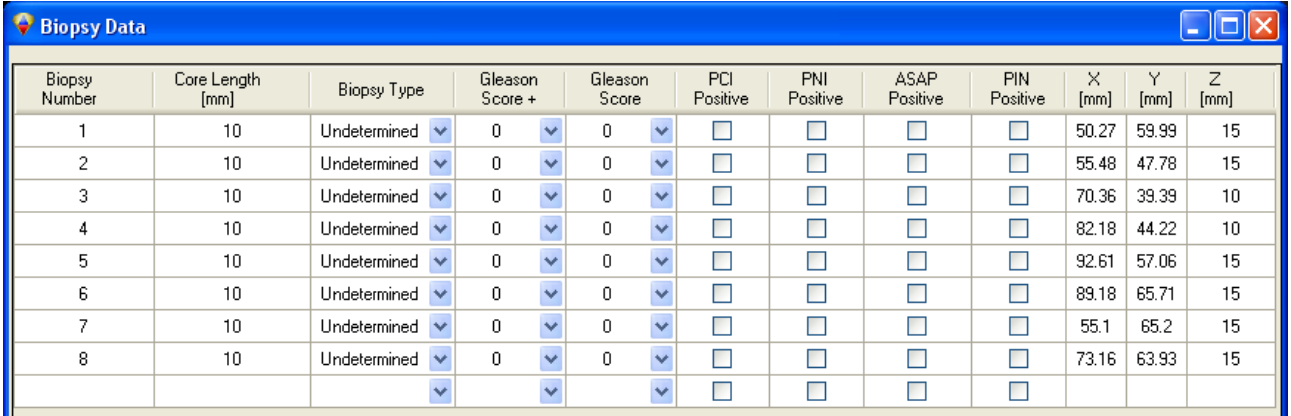

The Biopsy Number is unique and cannot be changed as it points to the repective biopsy core. If a biopsy guide line was placed but no biopsy taken that line number will not be listed. The core length

is the length choosen from the list accessable by clicking  $\blacksquare$  in the toolbar. The numbers under x, y, and z represent the center of the biopsy core taken. The origin is the central bottom point on the general template (see chapter "Calibrating the General Template to the Ultrasound Device und thus the Ultrasound Images"). These numbers cannot be changed. All other entries are user selectable. This table will be transferred to the Biopsy Report. The table allows a simple entry of

laboratory data. By clicking on  $\vee$  in the column  $\overline{\phantom{a}}$  Biopsy Type the type of tissue can be selected

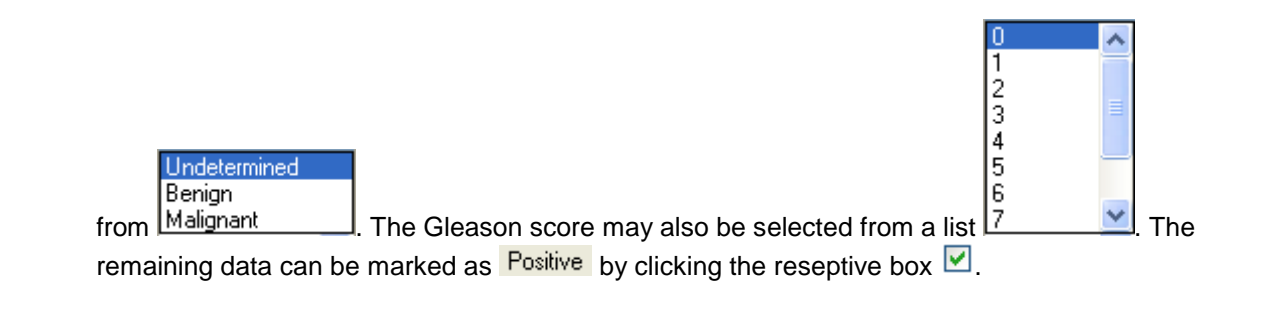

The entries that can be marked as positive are:

- PCI: Prostate Capsular Infraction
- PNI: Peri-Nervous Invasion
- ASAP: Atypical Small Acinar Proliferation
- PIN: Prostatic Intra-Epithelial Neoplasia

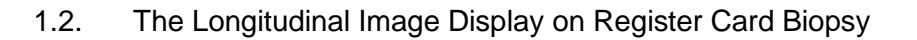

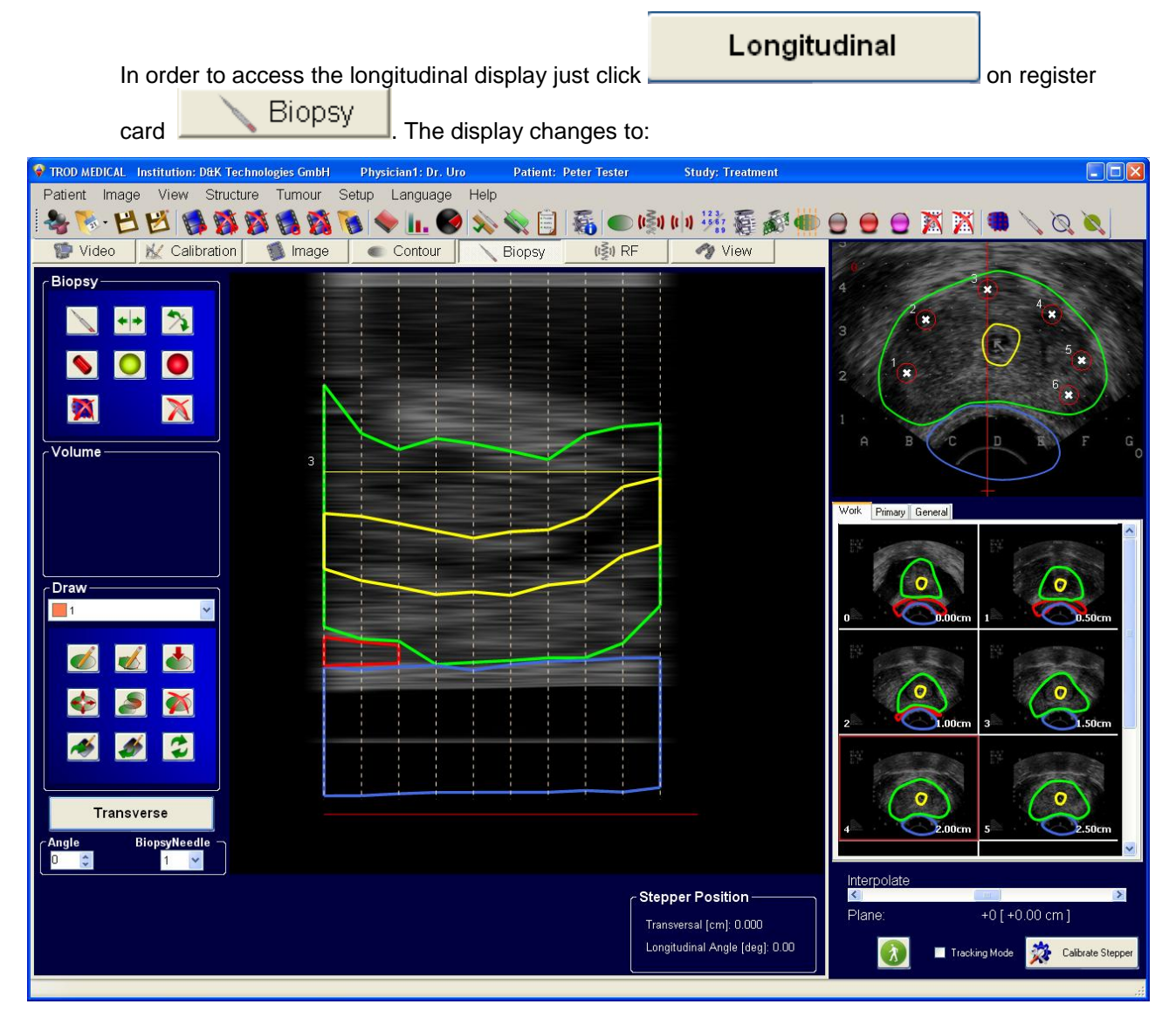

In this case 6 biopsy guide line have been positioned. To return to the transverse display click

**Transverse** 

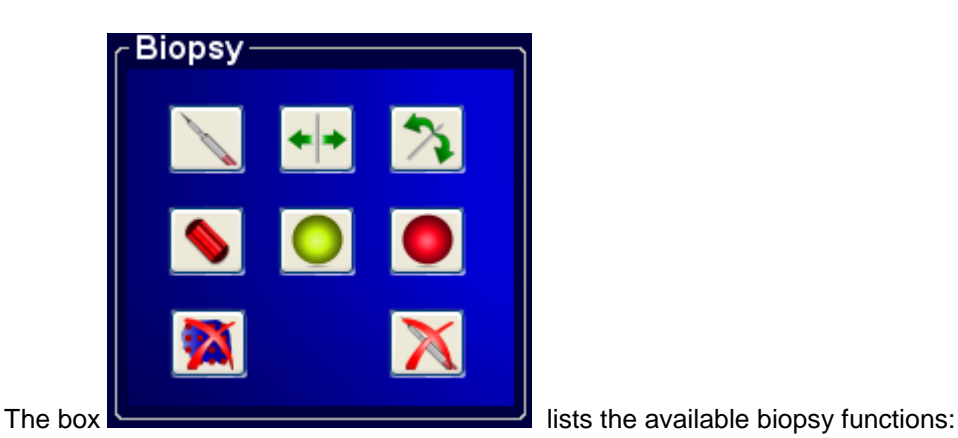

.

o : Determine the x, y-position of a planned biopsy guide line by selecting this function and the clicking at the required position in the main image window. The position in the

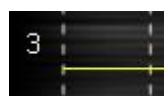

image is marked with a  $\blacksquare$  The number designates the biopsy to be acquired. Only one biopsy per guide position can be acquired. A right mouse click will delete that mark. Until actual biopsies have been acquired the biopsy positions will renumber automatically. After that the numbers will always count upward and deleted positions numbers will not be reused. Thus it is advantageous to first define all the x, yposition for all biopsies planned. Up to 50 biopsies are possible.

Move a biopsy guide line. This function only works in longitudinal display on biopsy guide line positions. If a planned biopsy position is to be moved somewhere else then move the mouse pointer to the required guide line and hold the left mouse button

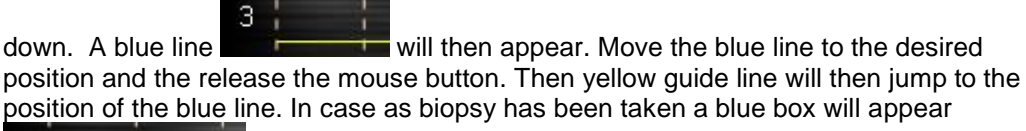

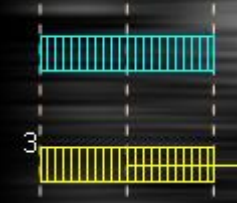

and the functions works accordingly.

Bend a biopsy guide line. This function only works in longitudinal display on biopsy guide line positions. If a planned biopsy position is to be bent somewhere then move the mouse pointer to the required guide line and hold the left mouse button down. A

blue line will will then appear. Move the blue line to the desired position and the release the mouse button. Then yellow guide line will then jump to the position of the blue line. In case as biopsy has been taken a blue box will appear

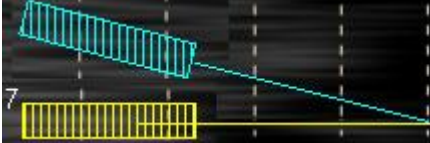

and the functions works accordingly.

Place a biopsy core, i.e. complete a biopsy. The poison of the core defines the exact position in x-, y-, z-coordinates from which the biopsy sample was taken. The position

is marked as **in the main image.** A yellow color marks the sample as undefined at the time. After moving to the next biopsy the guide line disappears

. If the core graphic is in the wrong position just left click the mouse somewhere else along the guide line and the core will move accordingly. If the core is to be removed then just click on the core with the right mouse button held down.

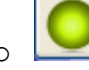

After the biopsy samples have been analyzed the biopsy cores can only be benign or

malignant. By clicking the biopsy mark **it will change its color to** it will change its color to

to designate a benign sample. In order to go back to undefined just click the mark again with a right mouse click.

o  $\Box$  : After the biopsy samples have been analyzed the biopsy cores can only be benign or 6

> malignant. By clicking the biopsy mark  $\frac{1}{2}$  and  $\frac{1}{2}$  it will change its color to -R

> to designate a malignant sample. In order to go back to undefined just click the mark again with a right mouse click.

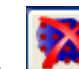

If tumors have been drawn into the images they can all be removed at once after a prompt if this icon is clicked.

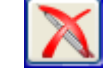

:This function will delete all unused biopsy guide lines.

## 1.3. The Tumor Draw Function

If recognized tumors may be drawn into the image stack in the same way as the other structures were drawn. Please see chapter "Drawing Organ Contours into Ultrasound Images and other Image Types" for more details. Only the items that are different will be explained here.

In this case 10 Tumors numbered 1 to 10 may be drawn. The tumor draw functions can be found

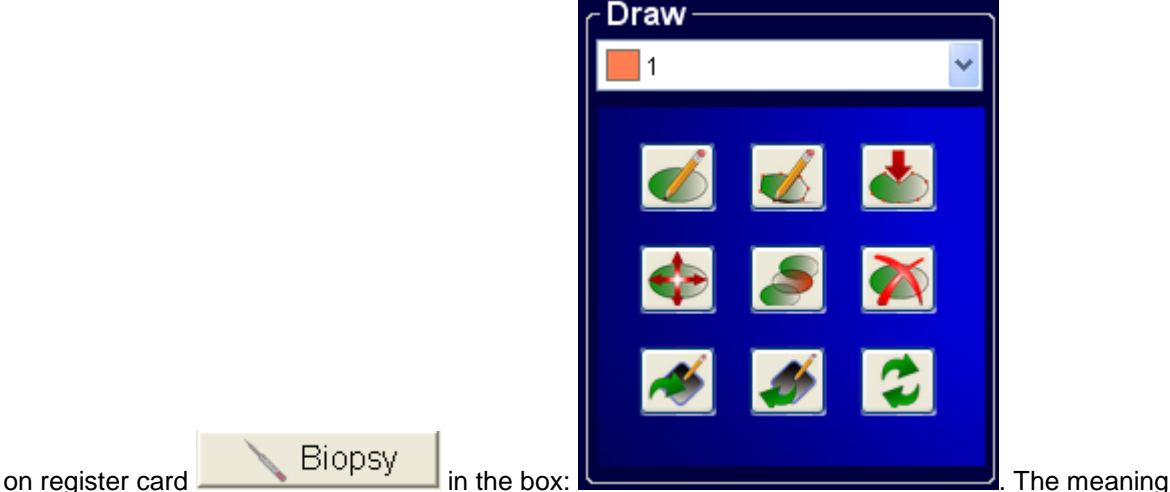

of the icons are the same as in of drawing organ structures. In short:

 Draw functions are only available if the image in the main window is a non-interpolated Interpolate

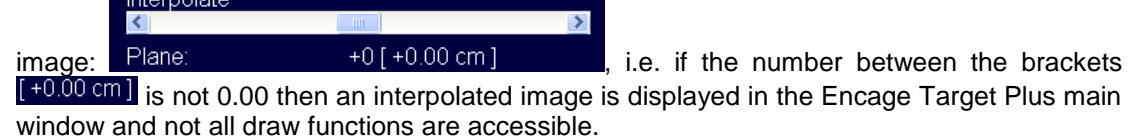

 Tumors can only be drawn in the transverse image mode. That means that the button Longitudinal

is displayed on this register page. Contours can be corrected in Longitudinal  $longitudinal display$  as well by clicking then button  $\Box$ 

now displayed in longitudinal projection and the button changes to **. The analysis of the contract of the contract of the contract of the contract of the contract of the contract of the contract of the contract of the cont** 

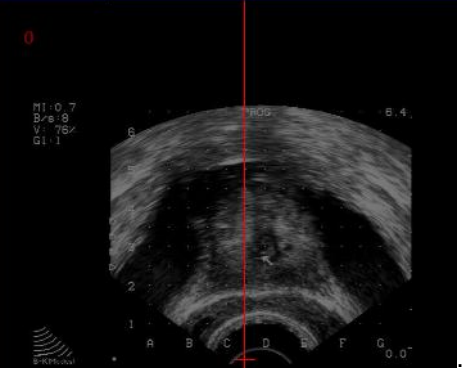

**Transverse** 

the top right the angle selection box appears:  $\Box$ 

long as the image is not switched to live video display additional calibration is not required. This is only necessary in case the image is switched to live. How this is done is explained in chapter "Correcting Contours in Longitudinal Display" – please see there.

 $\circ$   $\Box$ <sup>1</sup>  $\Box$  <sup>1</sup>  $\Box$   $\Box$   $\Box$   $\Box$   $\Box$  This is the tumor select function. The tumor visible in the box is the one that can be draw, copied, pasted or interpolated at the time being. After

clicking  $\Box$  select the structure to be drawn from the selection box

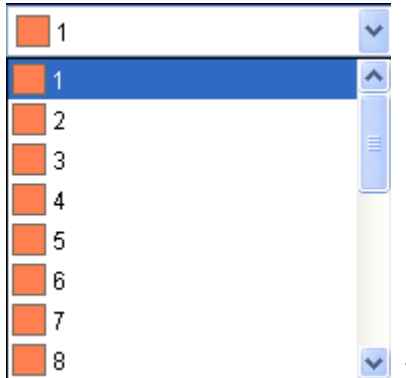

. The structures setup function is described below. The

names are user definable.

After clicking this icon the selected tumor contour can be drawn (draw mode) with the mouse by moving the mouse while holding down the left mouse button at the same time. Alternatively, the contour is also drawn by clicking individual points on the selected organ contour. As soon as the cursor gets near the position from where the organ was

drawn a doted line shows how the contour will be completed. If the proposal is correct just let go of the left mouse button and the organ is auto-completed.

- is the quick draw function. By clicking a few points on an tumor contour and then double clicking at the end a contour is automatically entered. .
- o The volumes of the tumors drawn are displayed in the box above. The volume is constantly updated as soon as the tumor contours on other image planes have been completed.

o After clicking this icon (or pressing [Ctrl] [C]) the contour selected in

Prostate on the image plane within the main Encage Target Plus is copied.

After clicking this icon (or pressing [Ctrl] [V]) the stored contour is pasted into the image in the main Encage Target Plus window at the same position from which it was copied.

Pressing the [Page  $\uparrow$ ] or [Page  $\downarrow$ ]-key while  $\Box$ , or is selected will result in transferring the selected contour to the next thumbnail image. This is equivalent to pressing [Ctrl] [C], then clicking the next thumbnail and then pressing [Ctrl] [V].

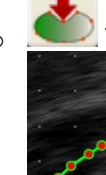

o This is the "rubber banding" tool. After clicking the icon, points appear on all contours

. These points are the "supports" of the drawn contours. The mouse may be moved to any contour support point. As soon as the cursor "sees" the contour it will change from an arrow to a hand with a pointed finger. By depressing the left mouse button on a

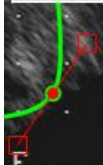

support point the points on the contour change to  $\mathbb{R}$   $\blacksquare$ . By moving the mouse with the left mouse button pressed the contour will follow the mouse movement. By moving one of the red squares, the shape of the contour will change accordingly. A support point may be deleted by clicking the desired point with the right mouse button. Alternatively, points may be added by clicking the desired contour position with the left mouse button.

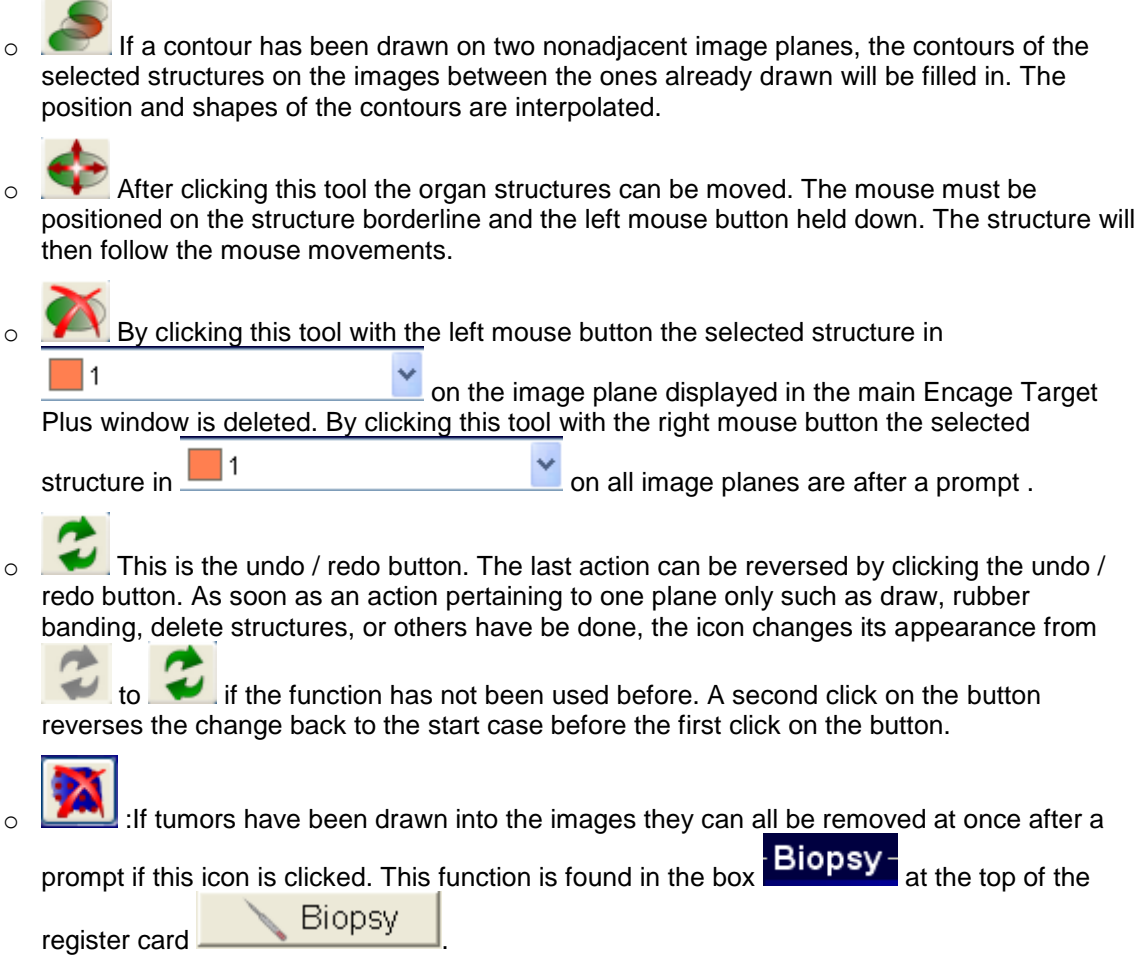

In order to define the Tumor names and colors go to the drop-down menu  $\overline{\text{Tumour}}$  and then the

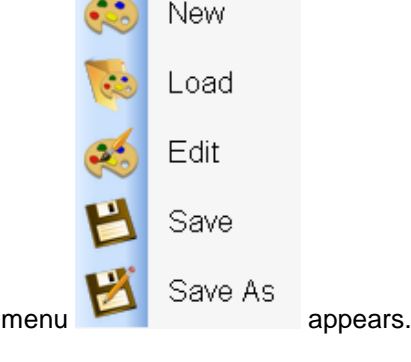

y.

J,

After clicking  $\begin{pmatrix} 1 & 0 \\ 0 & 0 \end{pmatrix}$  Edit with the left mouse button the following dialog box pops up:

BioJet - User Manual

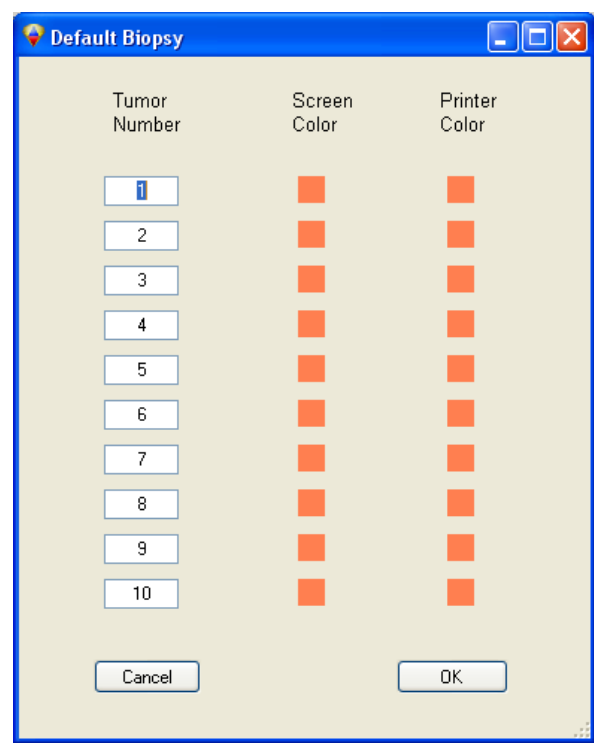

All data displayed in this menu can be stored as default (see chapter "Storing / Loading Structure Data (Preset)"). To change anything just click on the respective box and change accordingly. To store any changes just click **L**OK

## 1.4. The Biopsy Report

The biopsy report is accessible after clicking in the toolbar.

The report will appear in its own window. An additional menu is at the top of the window

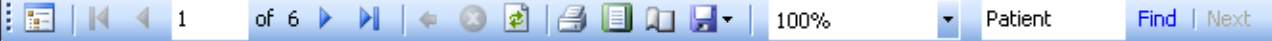

having the following functions, that can be clicked on.

- **:Show or hide the document map**
- $\cdot \blacksquare$ : Go to first page
- **1** : One page backward
- **:** One page forward
- $\cdot$   $\blacksquare$  : Go to last page
- <u><sup>₫</sup></u> : Refresh
- $\mathbb{R}$ : Print report After clicking this function a specials printer menu pops up. The menu depends on the printer used.
- : Switches the page layout
- $\Box$ : Printer page layout After clicking this function a specials printer menu pops up. The menu depends on the printer used.
- **E**: Export the report either to MS Excel or create a PDF file. This can be selected from a drop-down menu

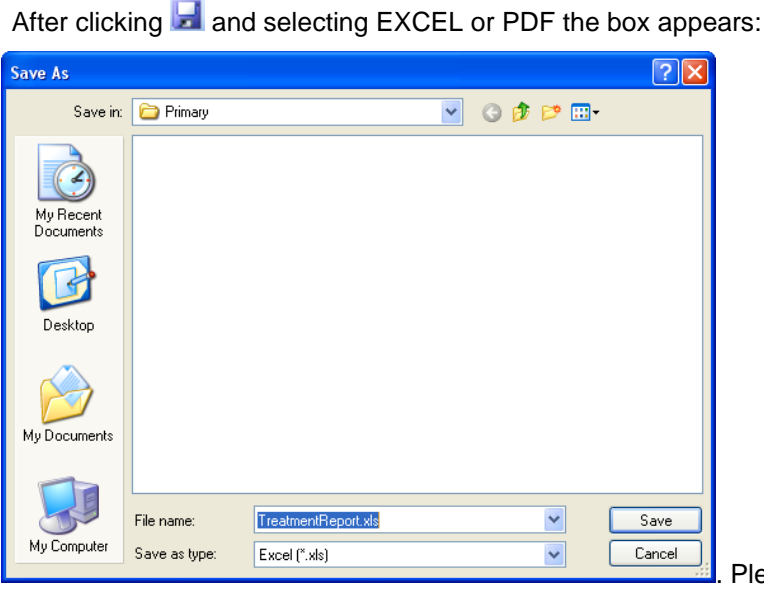

Please store the data where

## required.

To open the data file please open EXCEL first and then import the file.

- $\overline{\phantom{a}}$ : The size of the display can be selected here. If this function is clicked the size can also be selected with the mouse wheel
- Patient  $\Box$  Find  $\Box$  Mext : After typing in a word, that word is searched for after clicking  $\Box$  Find

The following data is at the top of all report pages:

- Name of the hospital and the department
- Patient name
- Treatment date and time

JetSoft - TROD - Target Plus

- Name of the treatment plan

The first page includes the patient and study data.

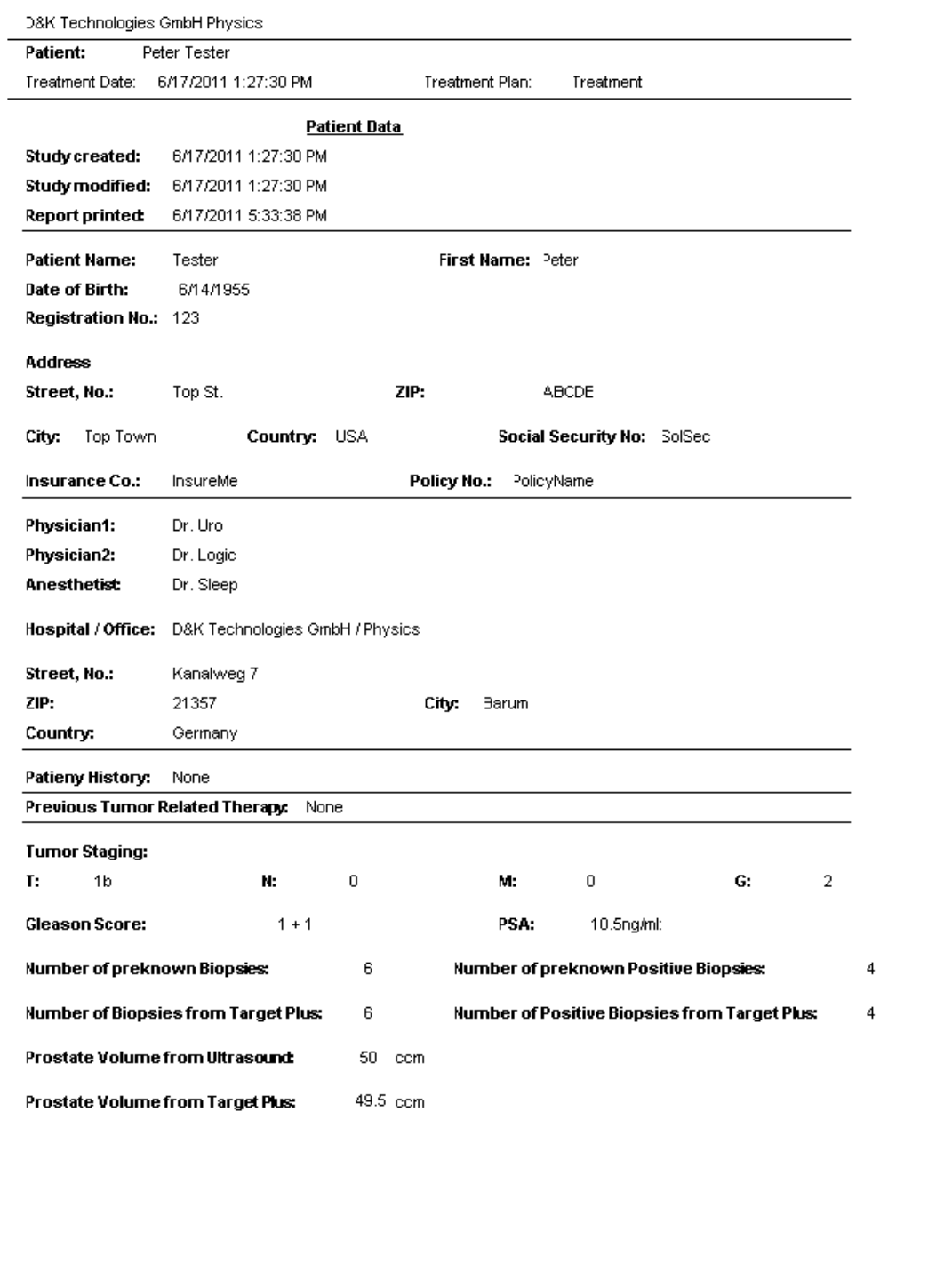

The second page (possibly more pages are required to display all results) displays the biopsy positions and data on the core lengths.

6/17/2011 5:33:38 PM

 $1/3$ 

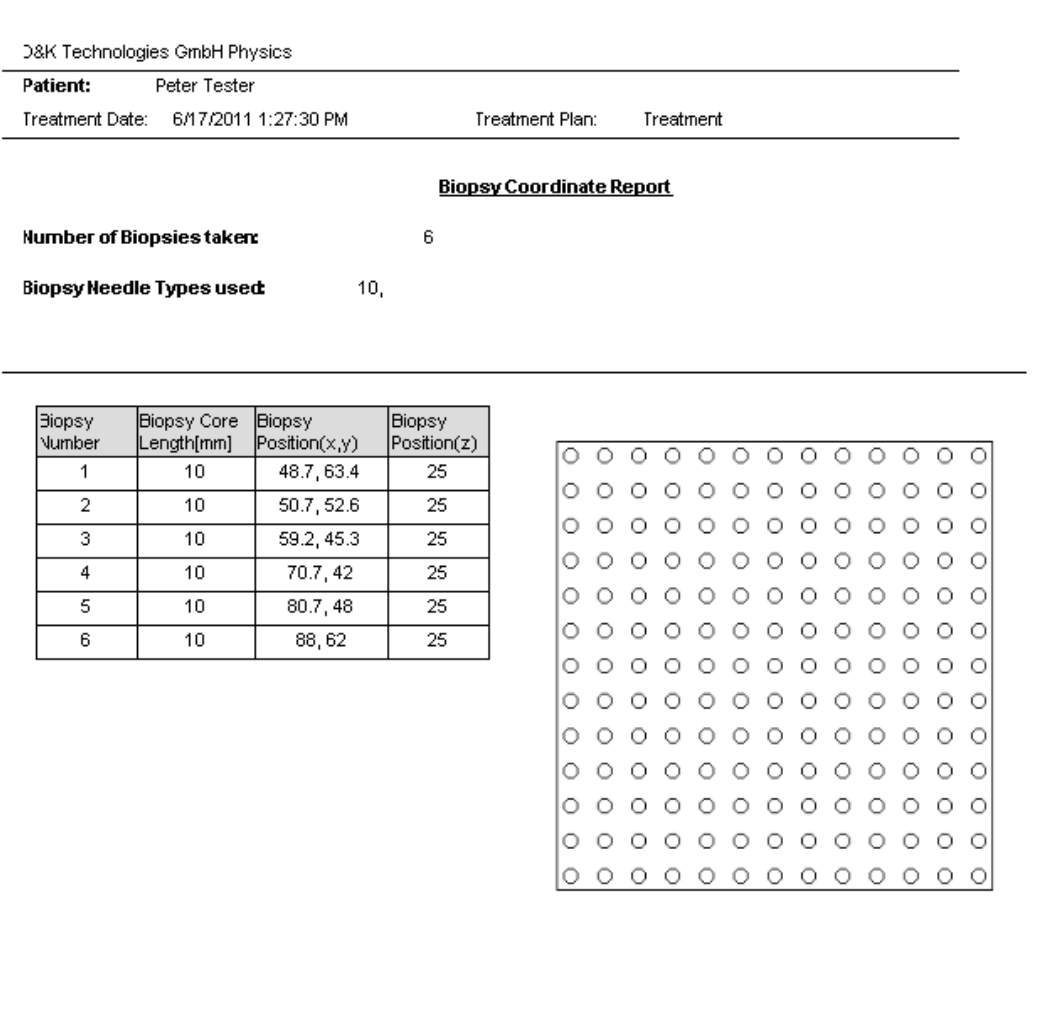

JetSoft - TROD - Target Plus

 $2/3$ 

6/17/2011 5:33:38 PM

The third page (possibly more pages are required to display all results) displays the biopsy results entered

into the biopsy after clicking in the toolbar. See chapter "The General Biopsy Functions" for more details.

D&K Technologies GmbH Physics

Patient: Peter Tester

Treatment Date: 6/17/2011 1:27:30 PM

Treatment Plan: Treatment

## **Biopsy Data**

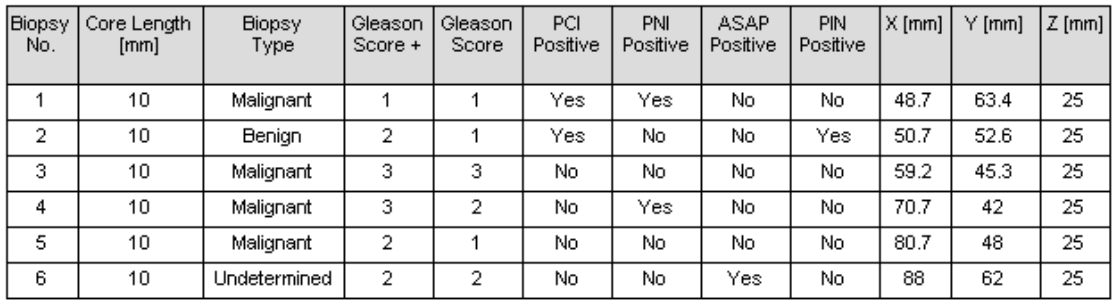

JetSoft - TROD - Target Plus

 $3/3$ 

6/17/2011 5:56:04 PM

The last pages display the images including all contours and other items drawn into the images.